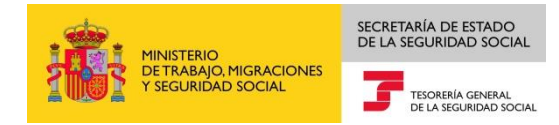

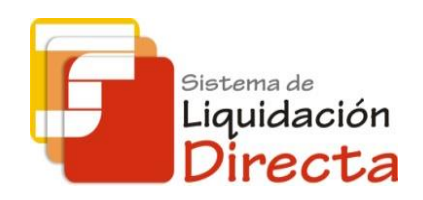

## *Sistema de Liquidación Directa – RED Directo*

# *Manual del Servicio de Solicitud de Cuota a Cargo de los Trabajadores*

*Subdirección General de Afiliación, Cotización y Gestión del Sistema RED*

*Octubre de 2018*

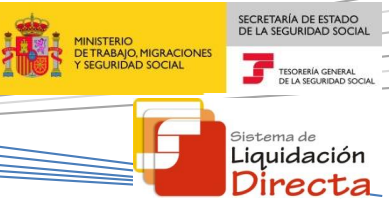

## **INDICE**

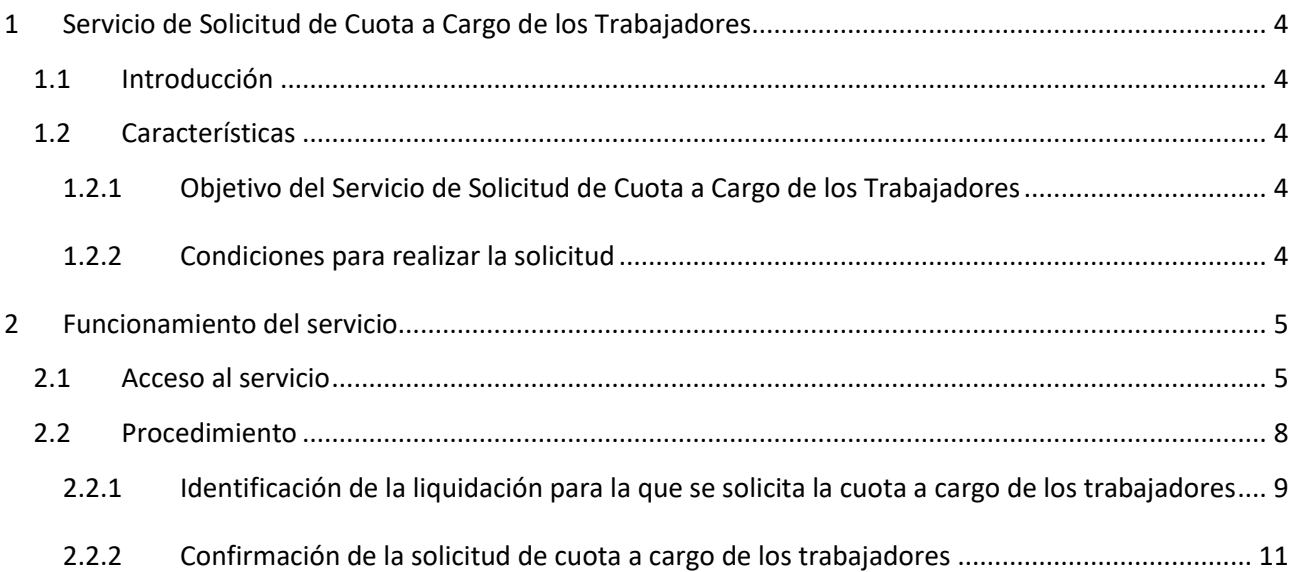

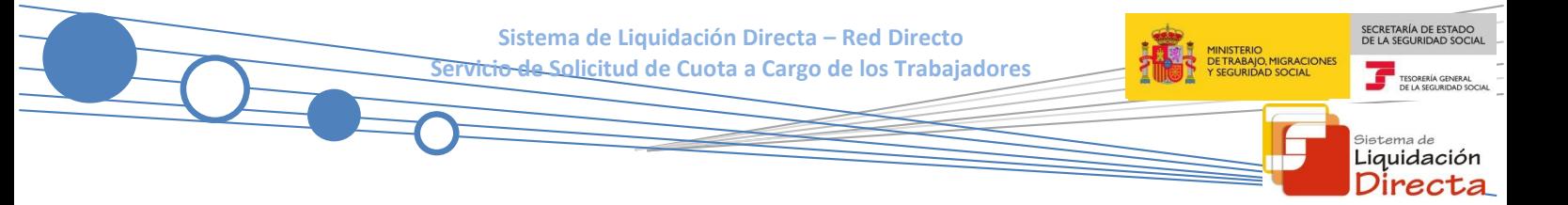

## **Control de versiones**

- **o Versión 25/10/2018:**
	- $\checkmark$  Se actualizan los enlaces a la nueva página Web de la Seguridad Social
- **o Versión 03/05/2018:**
	- $\checkmark$  Se modifica la pantalla de acceso al servicio incorporando la posibilidad de entrar por número de liquidación.

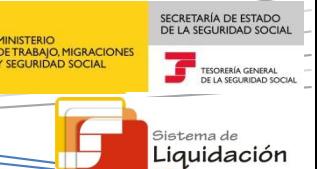

Directa

## <span id="page-3-0"></span>**1 Servicio de Solicitud de Cuota a Cargo de los Trabajadores**

## <span id="page-3-1"></span>**1.1 Introducción**

El desarrollo del nuevo proyecto del Sistema de Liquidación Directa, parte del compromiso continuo de la Tesorería General de la Seguridad Social, (en adelante TGSS), con empresas y trabajadores para la simplificación del cumplimiento de obligaciones sociales.

Fiel a este compromiso, este Servicio de Solicitud de Cuota a Cargo de los Trabajadores permite a los usuarios solicitar la identificación de las liquidaciones para las que desean obtener Recibos de Liquidación de Cotizaciones de Cuota a Cargo de los trabajadores.

Este servicio se incluye dentro de los servicios del Sistema de Liquidación Directa a los que tiene acceso el autorizado a través de la página web de la Seguridad Social.

El presente manual explica de forma resumida y en un lenguaje sencillo, los pasos que deben seguir los usuarios del Sistema de Liquidación Directa para la utilización de este servicio.

### <span id="page-3-2"></span>**1.2 Características**

#### <span id="page-3-3"></span>**1.2.1 Objetivo del Servicio de Solicitud de Cuota a Cargo de los Trabajadores**

A través del servicio online de Solicitud de Cuota a Cargo de los Trabajadores, se puede solicitar la identificación de las liquidaciones para las que se deseen obtener Recibos de Liquidación de Cotizaciones de Cuota a Cargo de los trabajadores.

En todo caso, hay que tener en cuenta que la selección de los Recibos de Liquidación de Cotizaciones con Cuota a Cargo de los Trabajadores de una liquidación se hará en un momento posterior al uso de este servicio, y mediante los servicios de Confirmación Online y Obtención de Recibos. La solicitud está disponible únicamente para las liquidaciones presentadas en plazo que correspondan al mes de recaudación en curso.

Este servicio estará disponible tanto para el usuario principal de una autorización como para sus usuarios secundarios.

#### <span id="page-3-4"></span>**1.2.2 Condiciones para realizar la solicitud**

La utilización del servicio de solicitud de cuota a cargo de los trabajadores exige los siguientes requisitos:

- El código de cuenta de cotización debe estar **asignado a la autorización** a la que pertenezca el usuario que está realizando la solicitud.
- La utilización del servicio está supeditada a que esté **dada de alta la liquidación** sobre la que se solicita la cuota a cargo de los trabajadores, con independencia del tipo de liquidación (liquidación ordinaria o complementaria) y situación de la misma (liquidaciones parciales o totales, liquidaciones confirmadas o no, etc.).
- La liquidación sobre la que se pretende solicitar la cuota a cargo de los trabajadores ha de estar **presentada en plazo reglamentario**.

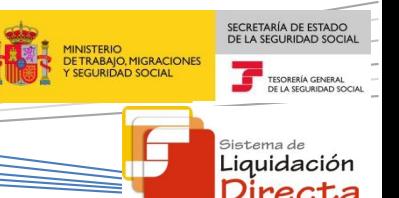

La solicitud de cuota a cargo de los trabajadores **se mantendrá para todo el periodo de recaudación en curso**. Si se intenta acceder a una liquidación de un periodo de recaudación anterior, el servicio devolverá un error informando de la imposibilidad de solicitar la cuota a cargo de los trabajadores de liquidaciones presentadas en periodos de recaudación anteriores.

En relación con esto, hay que tener en cuenta las siguientes consideraciones:

- Si la liquidación sobre la que se realizó la solicitud de cuota a cargo de los trabajadores se **anula**, no mantiene dicha solicitud.
- Si la liquidación sobre la que se realizó la solicitud de cuota a cargo de los trabajadores se **rectifica**, sí se mantiene dicha solicitud sobre la nueva liquidación generada.

Transcurrido el periodo de recaudación, la solicitud de cuota a cargo de los trabajadores se eliminará para los meses siguientes.

## <span id="page-4-0"></span>**2 Funcionamiento del servicio**

## <span id="page-4-1"></span>**2.1 Acceso al servicio**

Para entrar en este servicio, en primer lugar se debe acceder, desde el navegador de Internet, a la página web de la Seguridad Social [\(www.seg-social.es\)](http://www.seg-social.es/).

Una vez en esta página, pulsar sobre el icono "Acceso Sistema RED on-line" que aparece en la parte inferior de la pantalla, dentro del apartado "A un clic".

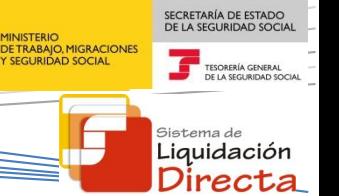

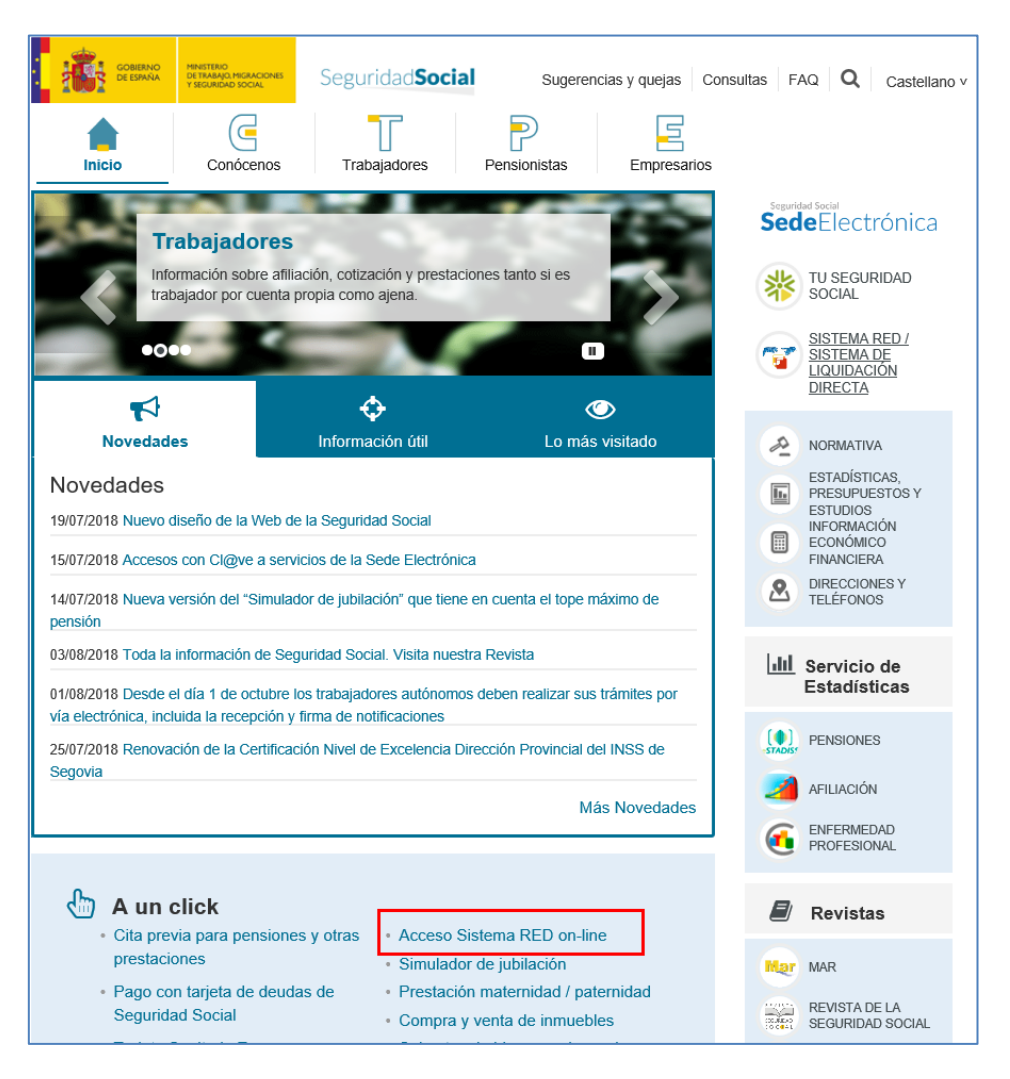

A continuación se abre una nueva ventana en la que el usuario deberá seleccionar un Certificado Digital incluido en l[a lista de certificados admitidos](http://www.seg-social.es/wps/portal/wss/internet/CertificadosDigitales)

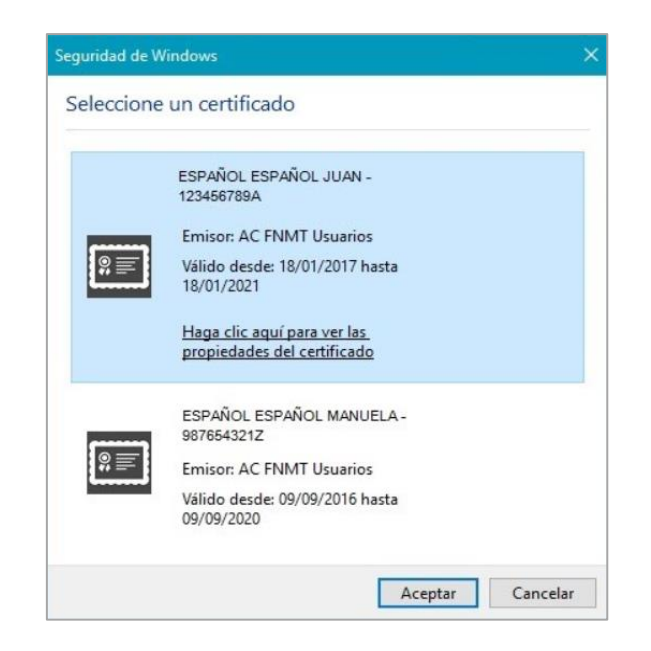

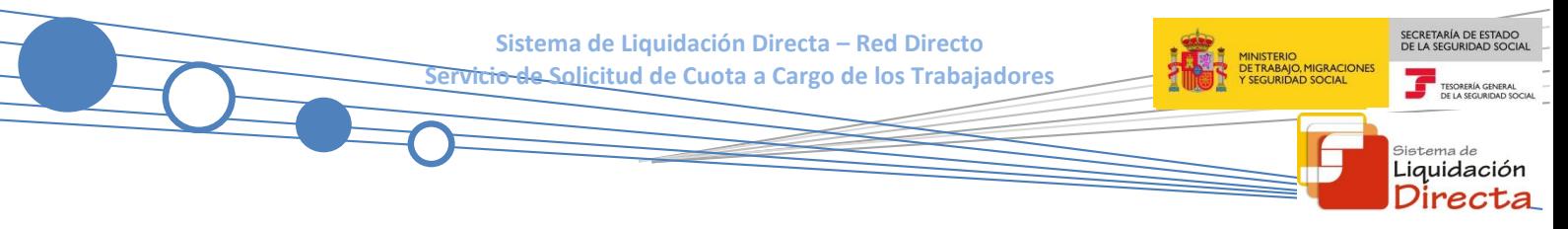

Una vez seleccionado el certificado e introducida la correspondiente contraseña el sistema procederá a autenticar al usuario

Tras validar el usuario y la contraseña se accede a la siguiente pantalla, en la que deberá seleccionar la opción "Cotización SLD Directo":

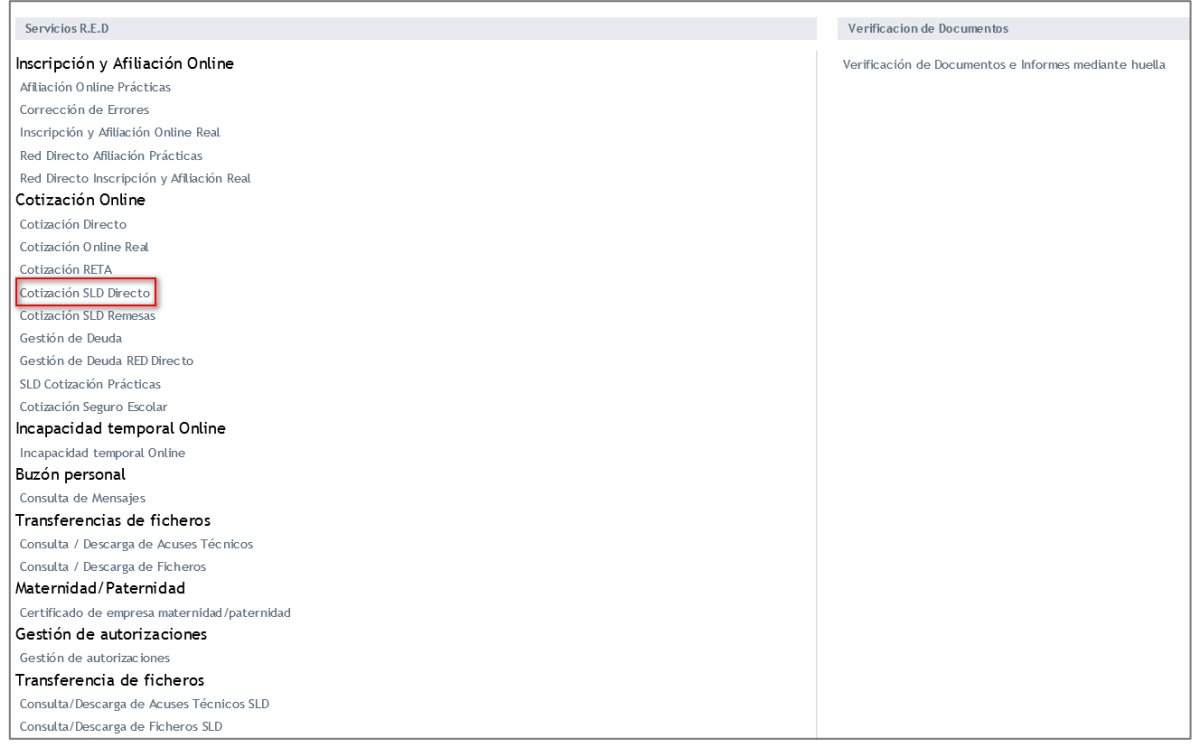

Al pulsar sobre esta opción, se accede a una pantalla en la que muestran los servicios disponibles. Entre ellos, se encuentra el servicio de *"Solicitud de cuota a cargo de los trabajadores"*, objeto del presente manual:

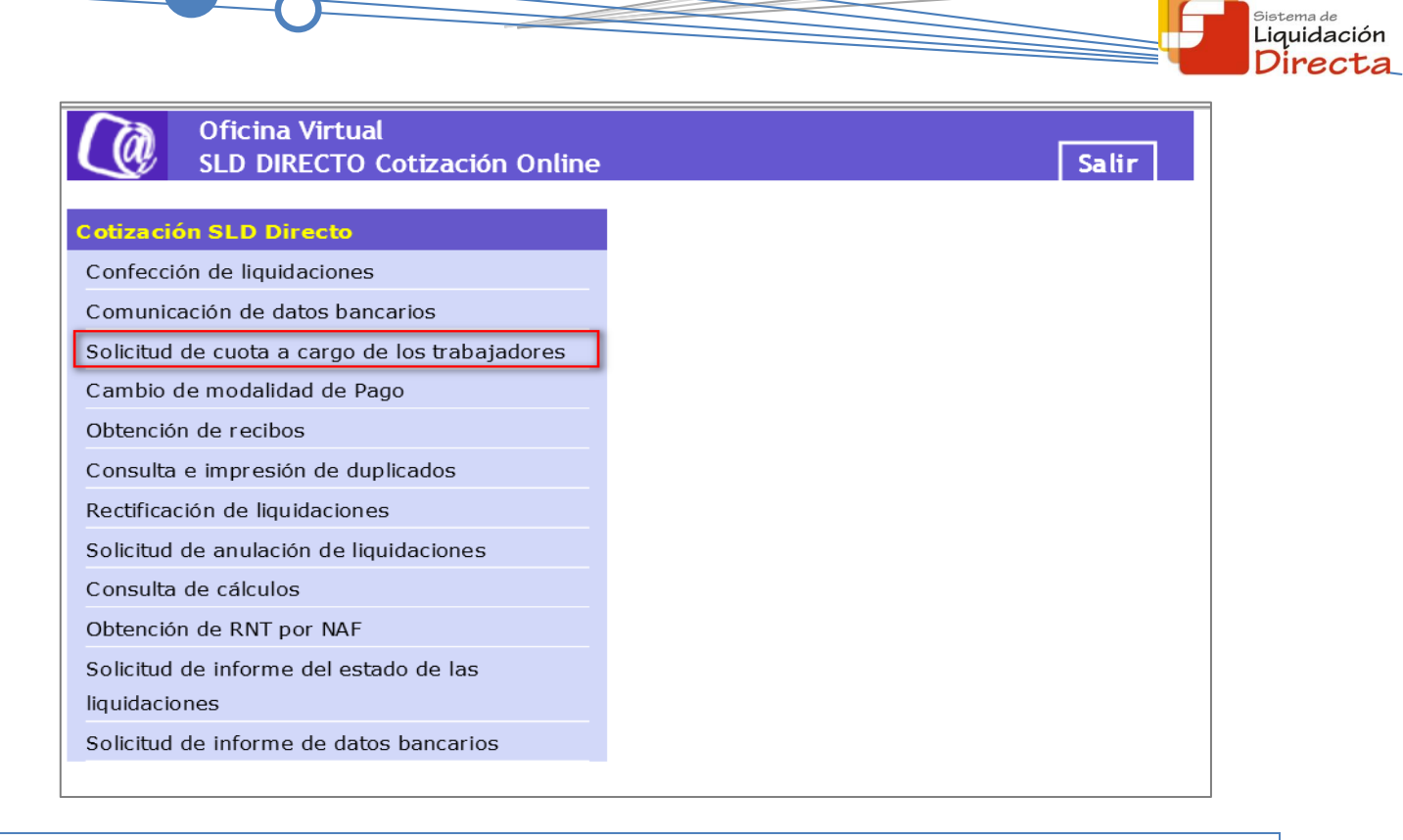

## <span id="page-7-0"></span>**2.2 Procedimiento**

La pantalla inicial del "Servicio de Solicitud de Cuota a cargo de los Trabajadores" es la siguiente:

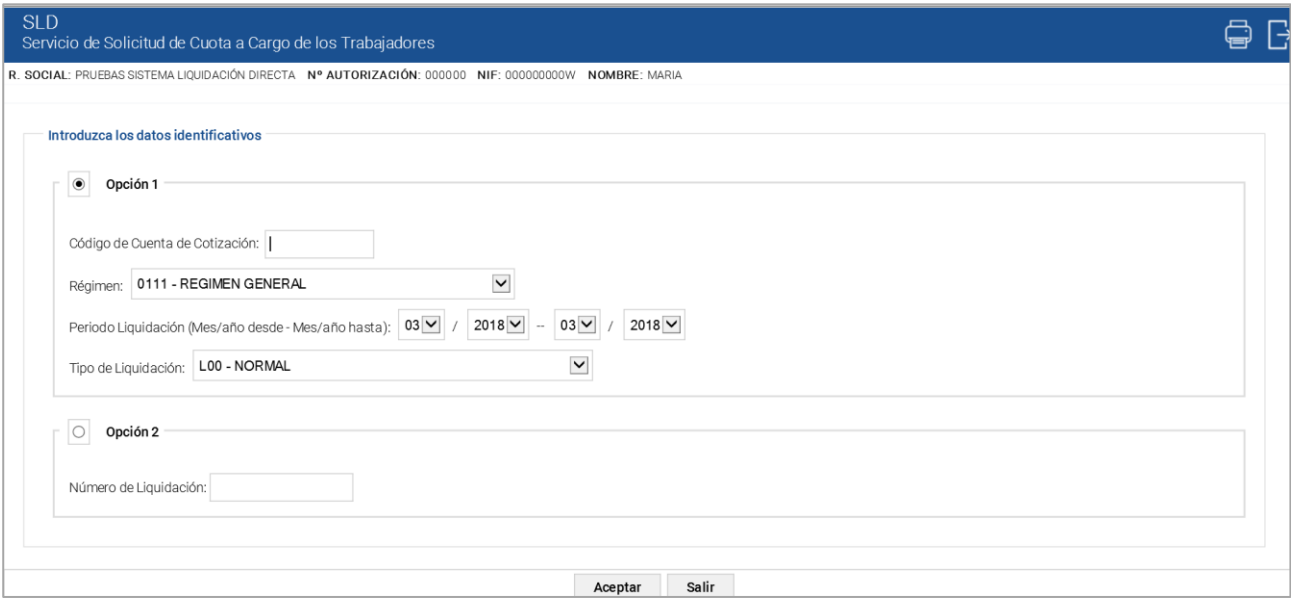

Esta ventana se mostrará directamente en caso de que el usuario que accede al servicio pertenezca a una sola autorización.

SECRETARÍA DE ESTADO

Ŧ

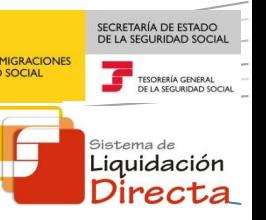

En el caso de que el usuario pertenezca a varias, aparecerá en primer lugar la pantalla de selección del número de autorización, en la que se debe elegir con cuál de ellas se quiere operar:

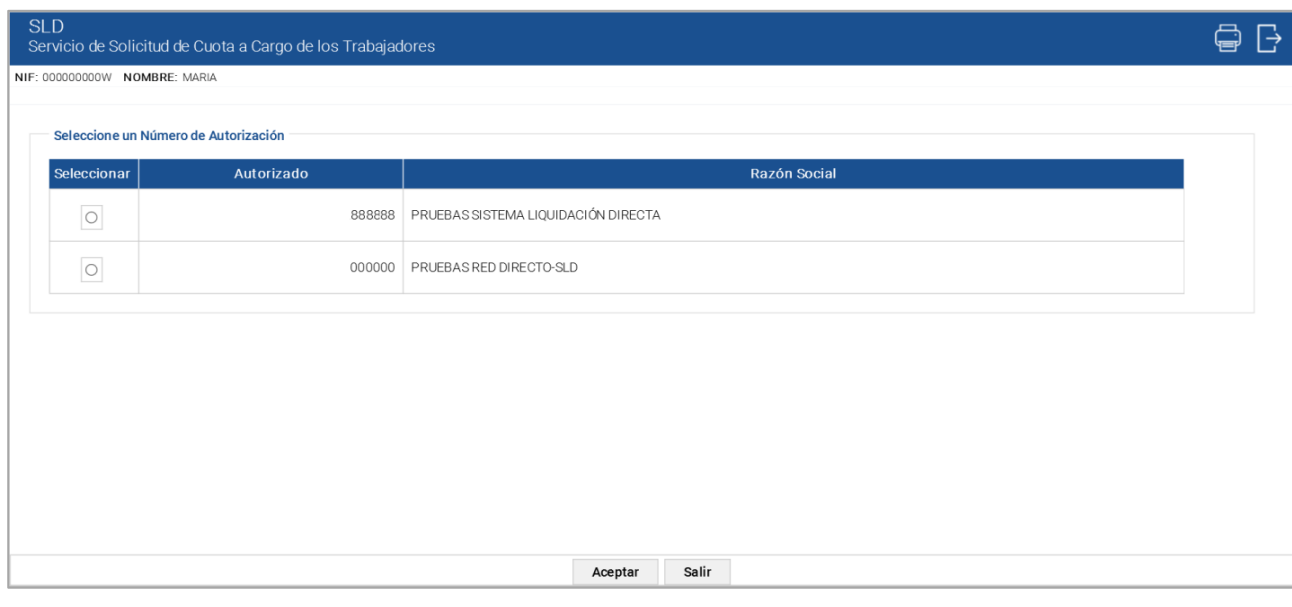

## <span id="page-8-0"></span>**2.2.1 Identificación de la liquidación para la que se solicita la cuota a cargo de los trabajadores**

Una vez que se ha accedido al servicio, el usuario dispone de dos motores de búsqueda diferentes:

- **Identificación por CCC**: el usuario debe introducir los datos básicos correspondientes a la liquidación para la cual se desea solicitar la cuota a cargo de los trabajadores:
	- o **Código de Cuenta de Cotización**
	- o **Régimen**. Por defecto este campo viene informado con el régimen 0111-Régimen General.
	- o **Período de Liquidación**. Por defecto este campo viene informado con el mes anterior al que se accede al servicio.
	- o **Tipo de Liquidación**. Por defecto, este campo viene informado con tipo de liquidación ordinaria L00-Normal.
- **Identificación por Número de Liquidación**: El usuario deberá introducir el número de la liquidación para la cual desea solicitar la cuota a cargo de los trabajadores.

Los botones disponibles en la pantalla son:

**Salir:** El usuario sale del servicio.

 **Aceptar:** Una vez que el usuario pulsa el botón Aceptar, si se cumplen con las condiciones expuestas en el punto 1.2.2 del presente manual, pasará a la pantalla siguiente. En caso contrario, si no se superan todas las validaciones, se informará al usuario con el mensaje de error correspondiente.

Hay que tener en cuenta que si se trata de una liquidación complementaria L03, tanto dentro como fuera de plazo, el servicio mostrará una pantalla intermedia en la que se solicita el dato "Fecha de Control", de cumplimentación obligatoria.

En todo caso, y una vez identificada la liquidación, tras la pulsación del botón "Aceptar" se realizarán las siguientes validaciones:

Si el CCC no está gestionado por la autorización a la que pertenece el usuario que accede al servicio:

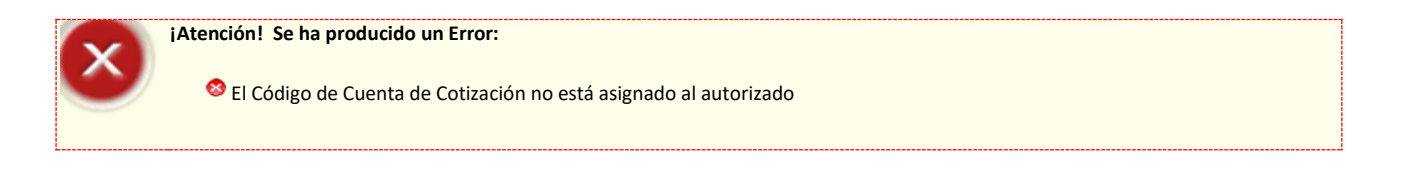

Si la liquidación de la que se solicita la cuota a cargo de los trabajadores no existe, se dará el siguiente mensaje de error:

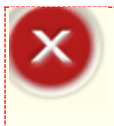

**¡Atención! Se ha producido un Error:**

No existe liquidación para la selección introducida

Si se intenta acceder a una liquidación de un periodo de recaudación anterior, el servicio devolverá un error informando de la imposibilidad de solicitar la cuota a cargo de los trabajadores de liquidaciones fuera del periodo de presentación en curso:

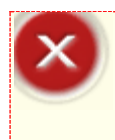

#### **¡Atención! Se ha producido un Error:**

<sup>5</sup> No se permite la solicitud de Cuota a Cargo de los Trabajadores de liquidaciones correspondientes a periodos de recaudación anteriores

Se comprobará que la liquidación sobre la que se pretende actuar está presentada en plazo reglamentario. En caso contrario se dará un mensaje de error:

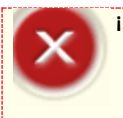

#### **¡Atención! Se ha producido un Error:**

<sup>5</sup> No se permite la solicitud de Cuota a Cargo de los Trabajadores de liquidaciones presentadas fuera de plazo reglamentario

SECRETARÍA DE ESTADO

Liquidación Direc

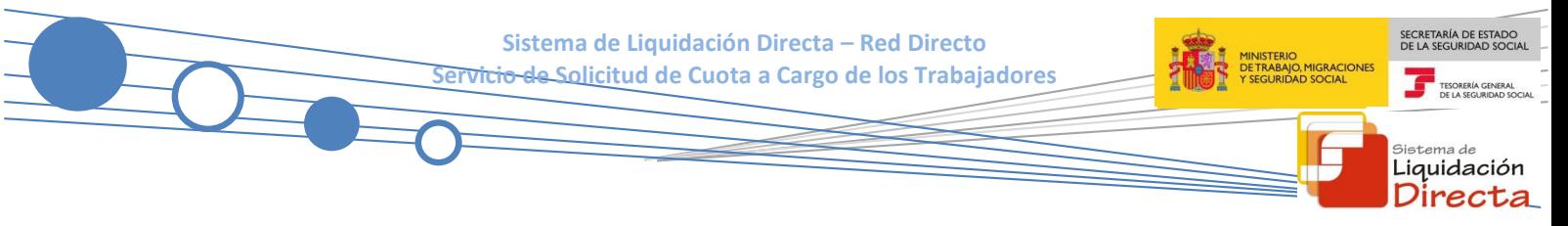

#### <span id="page-10-0"></span>**2.2.2 Confirmación de la solicitud de cuota a cargo de los trabajadores**

Si la liquidación cumple todas las condiciones para poder realizar la solicitud de cuota a cargo de los trabajadores, se muestra la siguiente pantalla en la que se solicita confirmación al usuario de que desea realizar dicha solicitud:

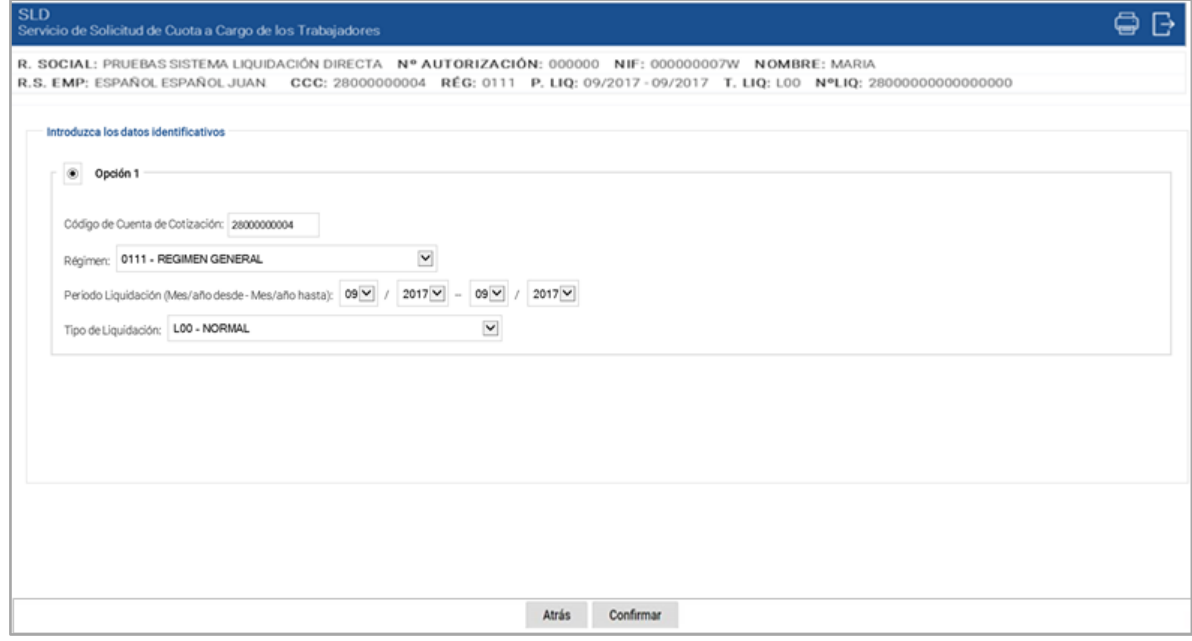

Los botones disponibles son:

- **Atrás**: El usuario regresa a la pantalla anterior.
- **Confirmar**: El usuario confirma la solicitud de cuota a cargo de los trabajadores de la liquidación y se muestra en pantalla el siguiente mensaje:

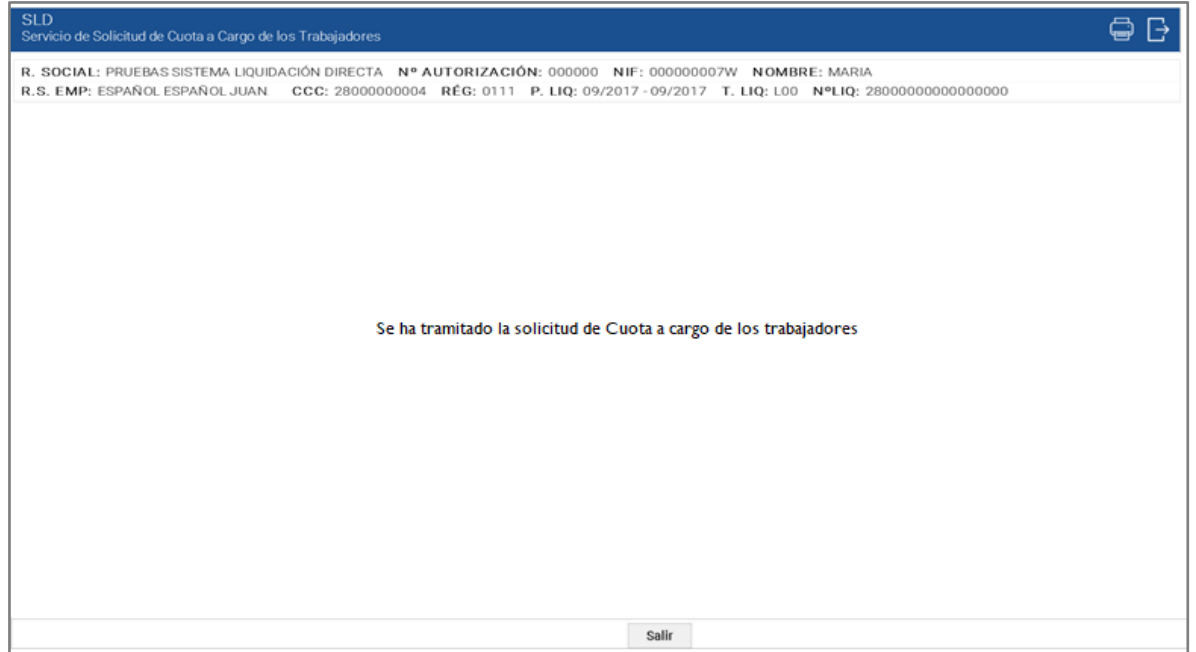